# **Procurement Certification Guide: Step by Step Process for Workday Learning**

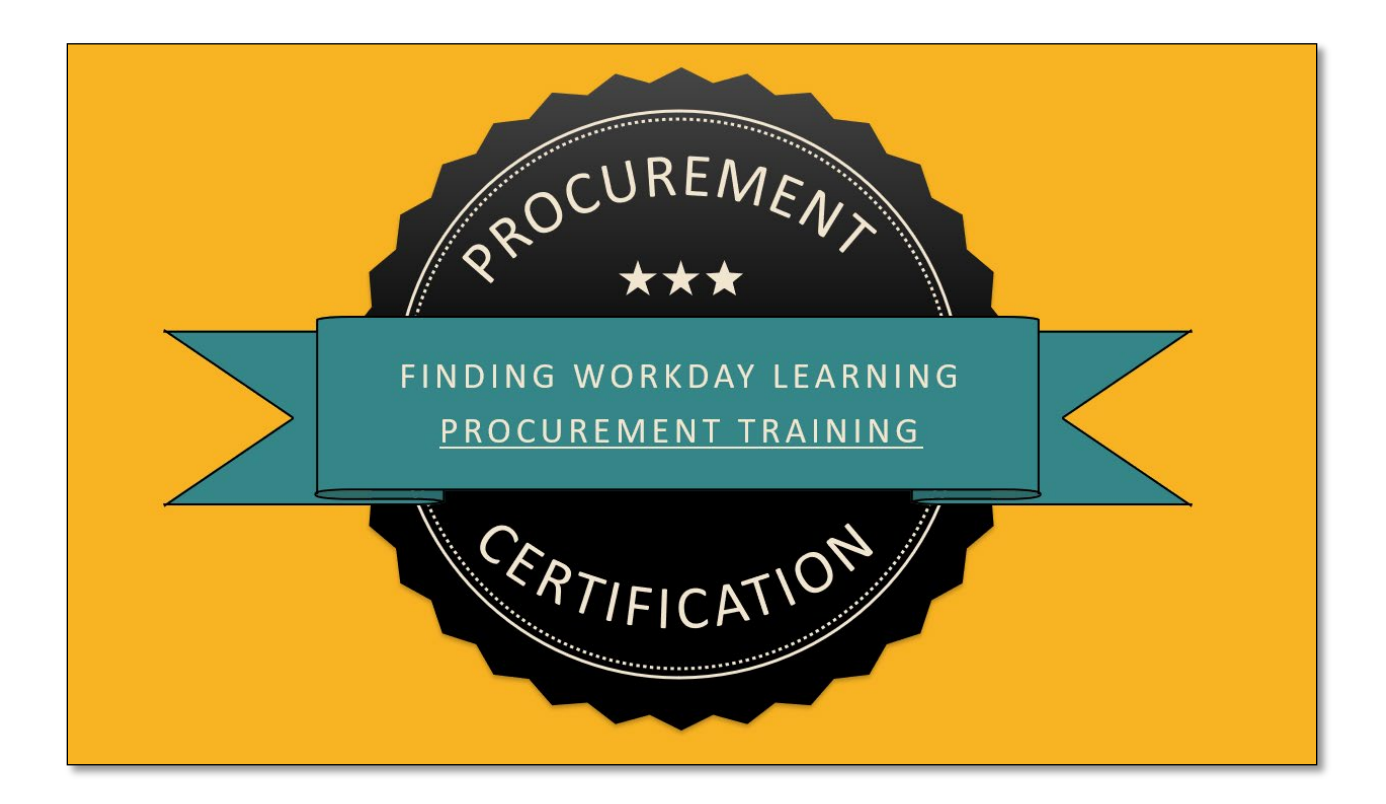

### **SPB Policy 24-01**

SPB Policy 24-01 outlines the necessary training requirements for procurement professionals in the state of Nebraska. Additionally, the State of Nebraska has a new and updated Procurement Manual, and new training for procurement (PT) roles. Below is a listing of necessary training.

This document includes a step-by-step procedural guide on how to find, enroll, and complete required training for PT levels. For questions email [as.materielpurchasingtraining@nebraska.gov.](mailto:as.materielpurchasingtraining@nebraska.gov)

#### **SPB Policy 24-01 Procurement Certification Program Learning Topics**

Level 1

- Procurement Law and Ethics
- Introduction to Procurement
- E1 Reports and Inquirires

Level 4 (Executive Level)

- Procurement Law and Ethics
- Solicitatioin and Award Process
- Contract Management
- Protest Process

#### Level 5 (refresher)

- Procurement Law and Ethics

## Level 2

- \*All courses in Level 1
- E1 Purchase Requisitions
- Address Book and Approval Routes
- Receipt Processing

#### Level 3

- \*All courses in Levels 1 and 2
- Solicitation and Award Process
- Contract Management
- Protest Process

## **Step by Step Guide for Workday Procurement Certification Training**

- 1. Navigate to [link.nebraska.gov](https://link.nebraska.gov/) using a search engine
- 2. Click the "Workday" Link.

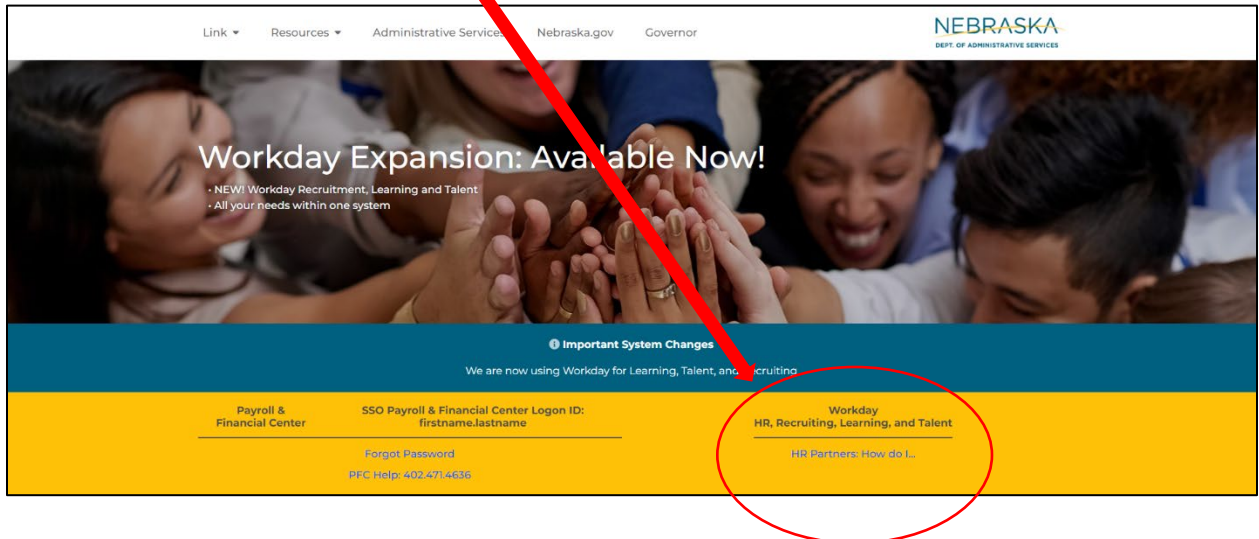

3. Log into Workday using your Nebraska government email or user ID.

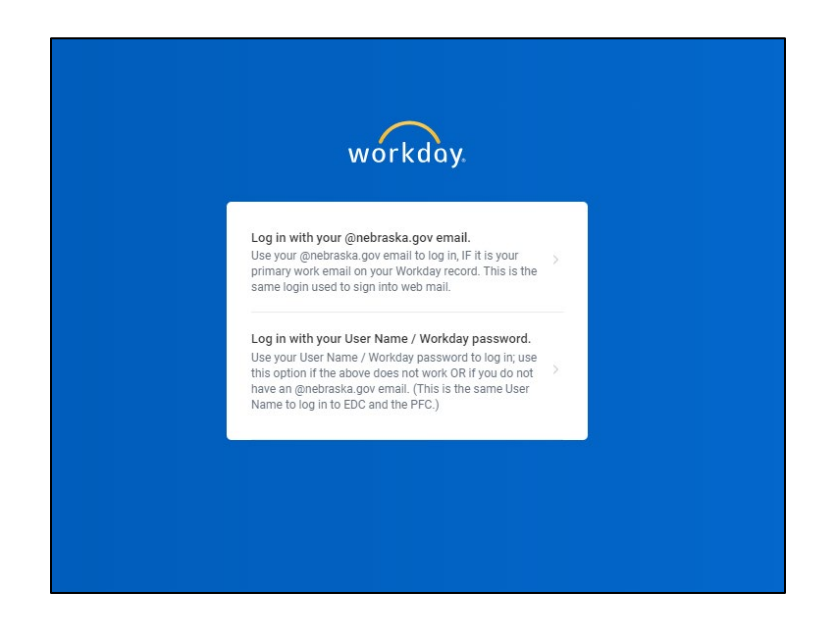

4. In the search bar at the top of the screen, click the button that says "Learning."

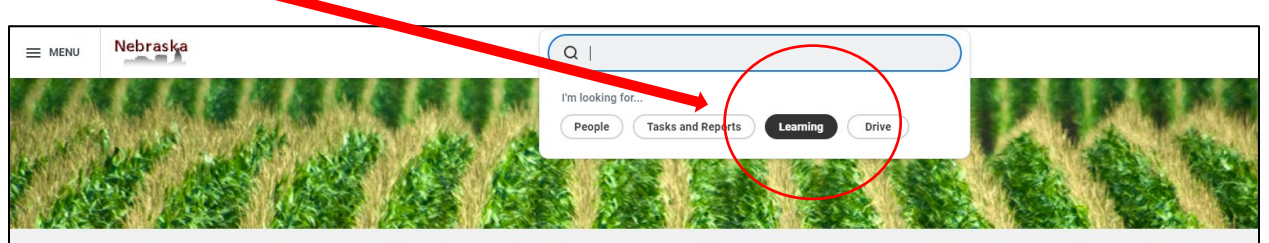

5. Type in the title of the required learning you are looking to find, for example "Level 1 Procurement Certification Training."

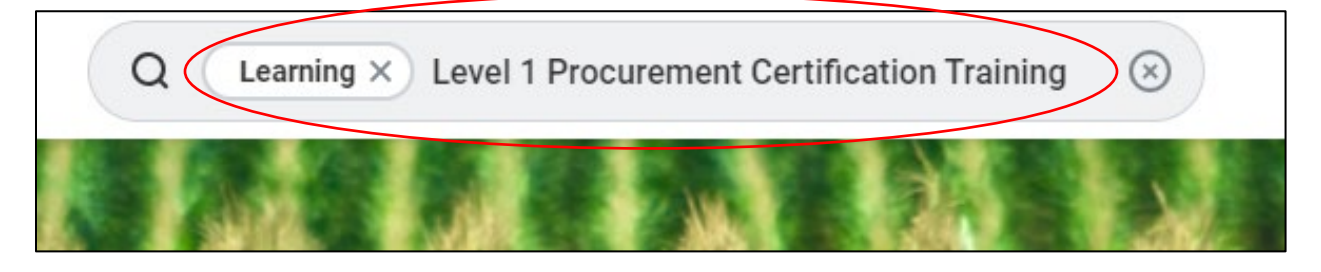

6. Press your "Enter" key. This should bring you to the learning program from your search.

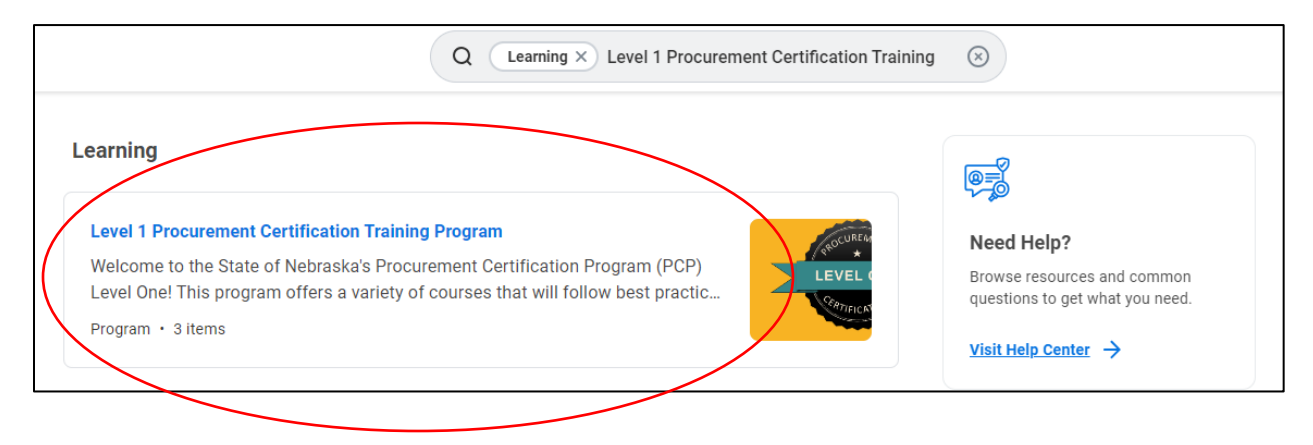

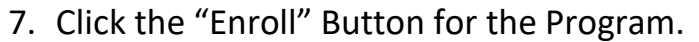

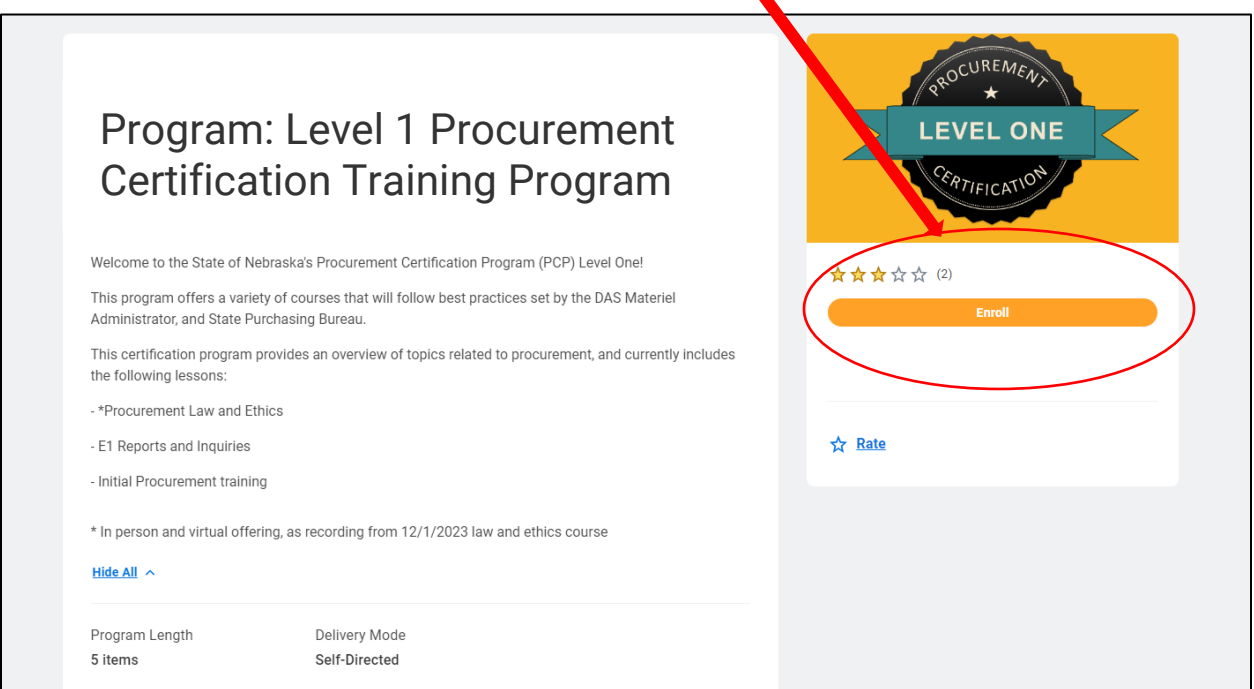

8. After you enroll, a prompt will pop up with all the courses in the program. To complete this step, click the "Submit" button at the bottom of the screen.

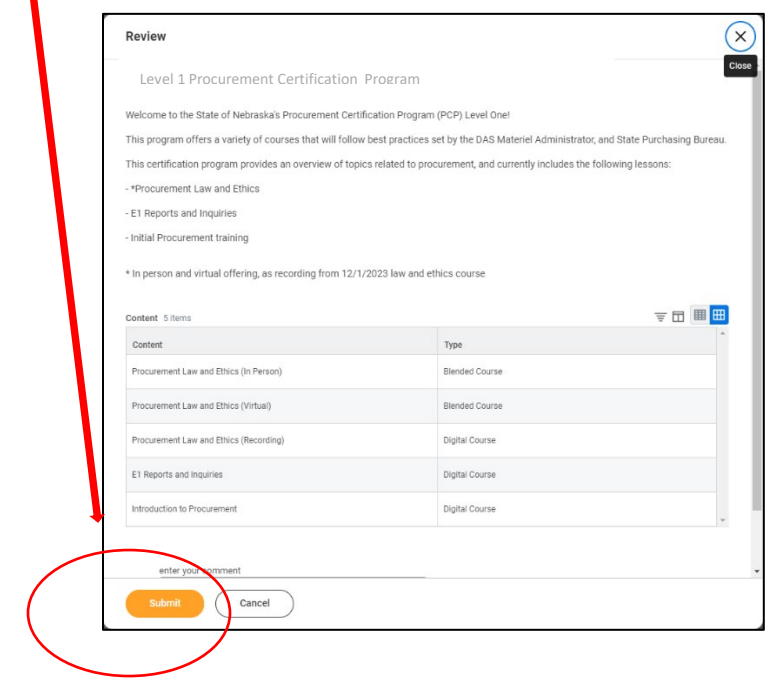

9. After you enroll in the program you will be able to complete the required courses. Click the "Start Program" Button to begin.

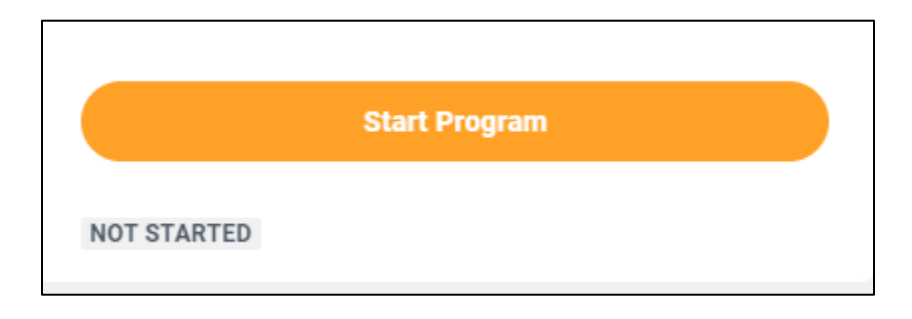

10. Once you have started the program, you will be prompted to begin completing individual courses. To do this, click the "Enroll" button for the first course that becomes available to you.

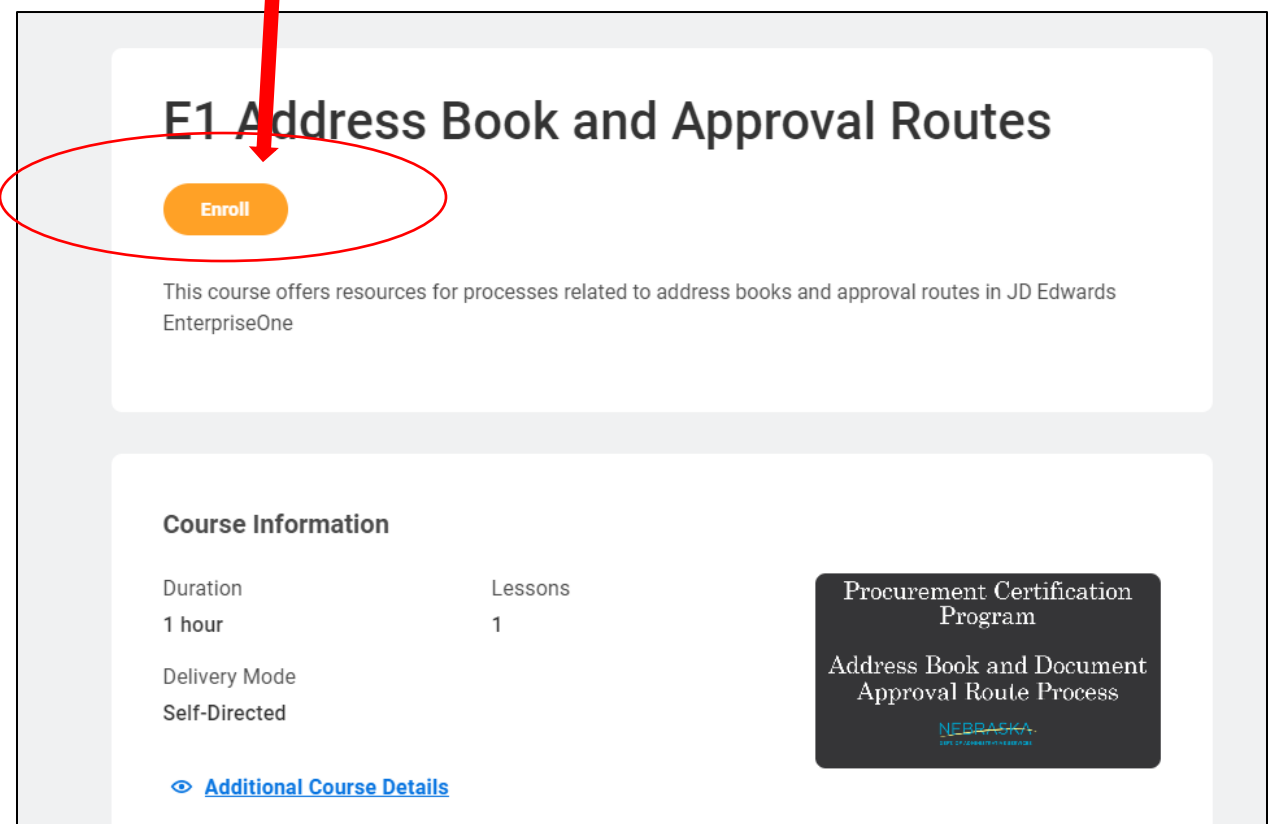

## 11. To begin the course, click the button "Start Course."

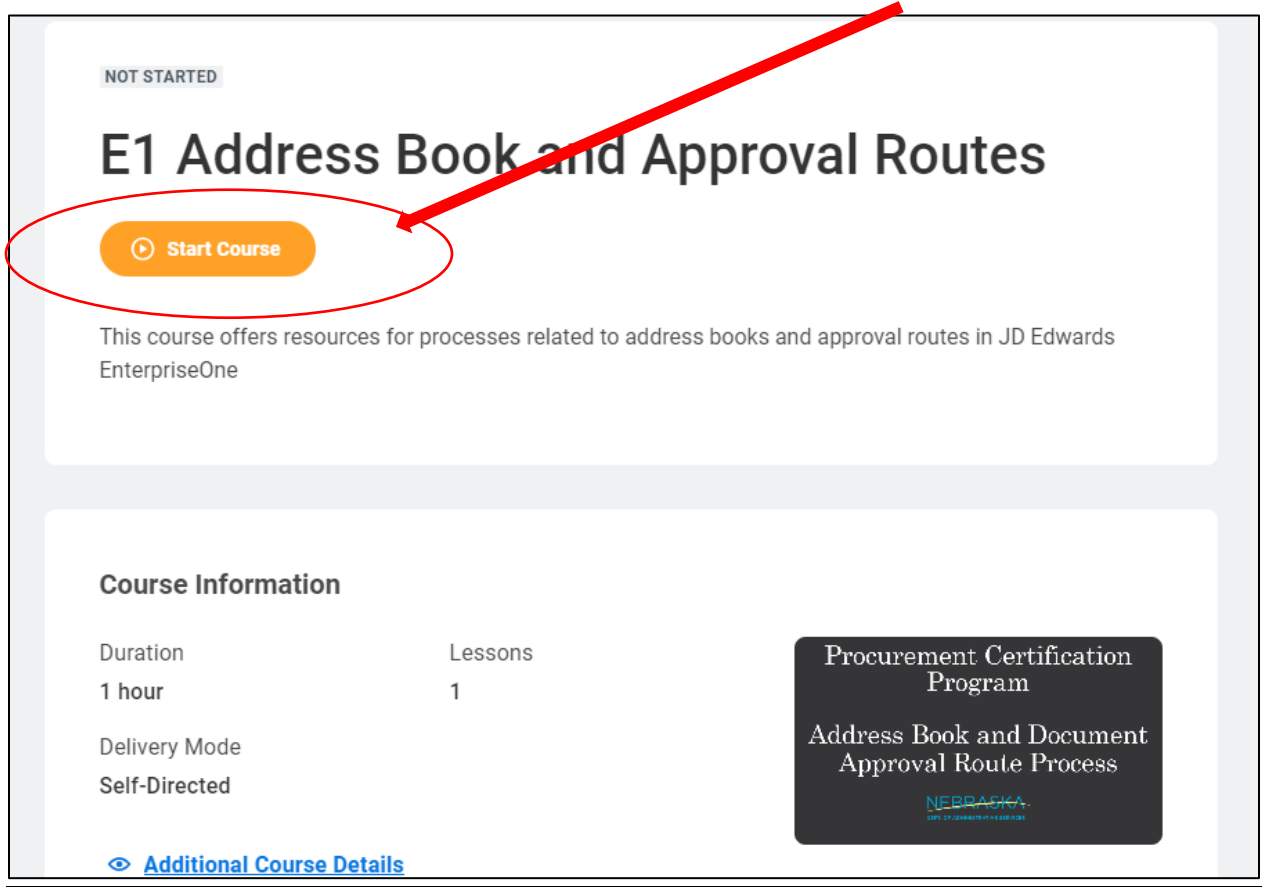

12. You will then press the "Launch Content" Button.

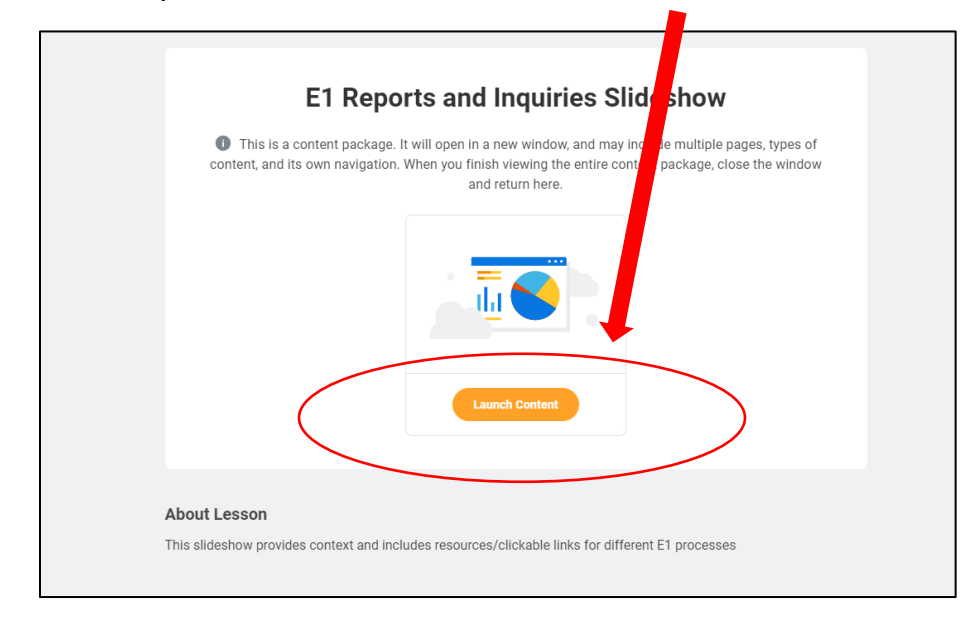

13. Occasionally, there will be a "pop up" block. If this happens press the "Launch Course" button to continue to your learning content.

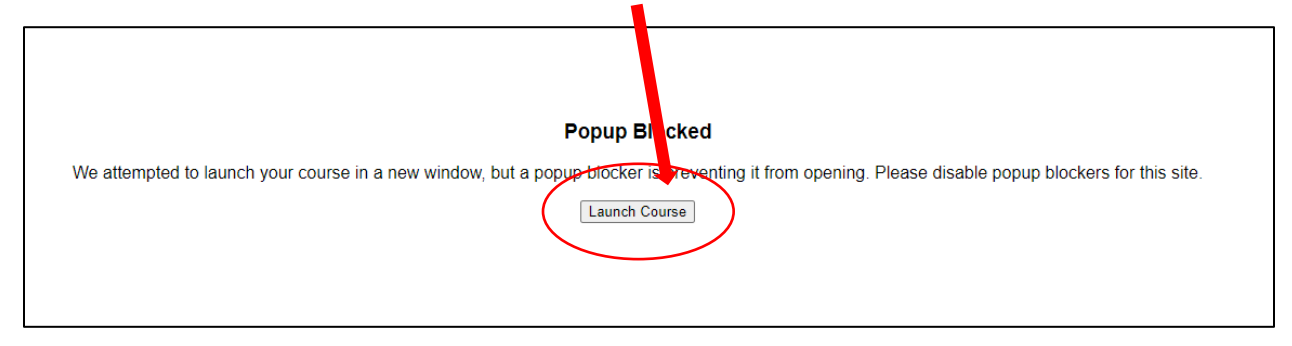

14. In a separate window, your course will now be ready. Use the "Next" and "Prev" buttons to move through the content.

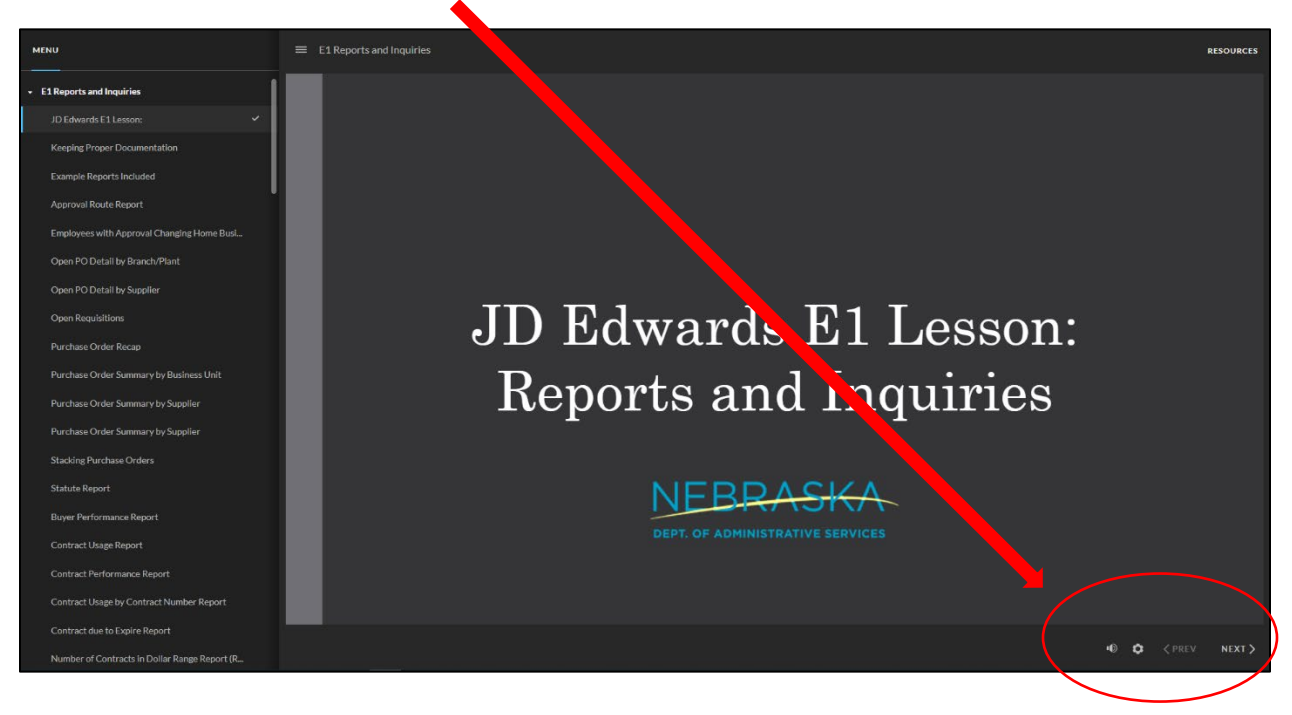

## 15.Once you have reached the final slide of the course, close the window that has your training by click the "X" in the top right corner.

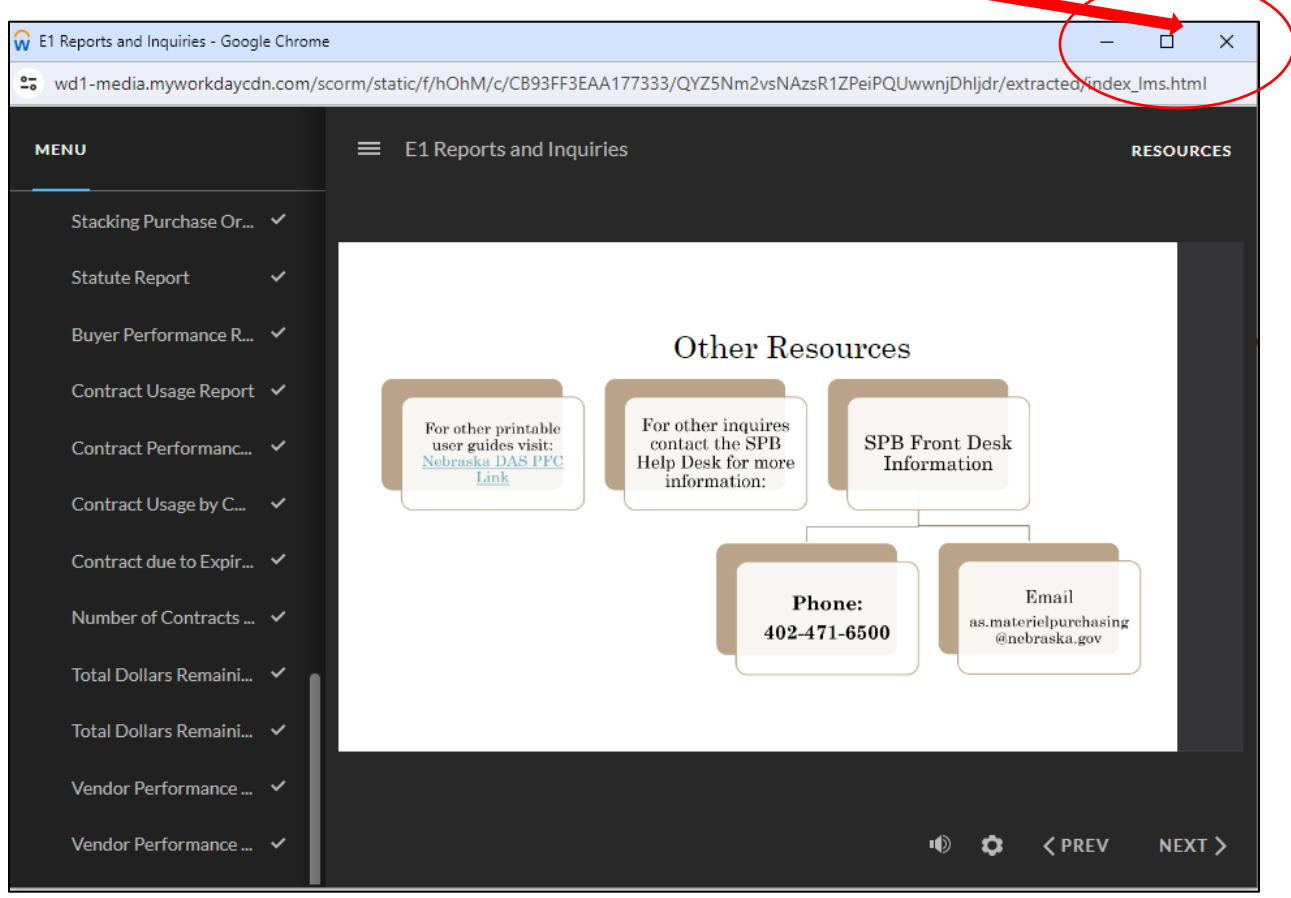

16. You have now completed a course! There will be a graphic that shows your completion. You can then go back to the program and continue the other required lessons.

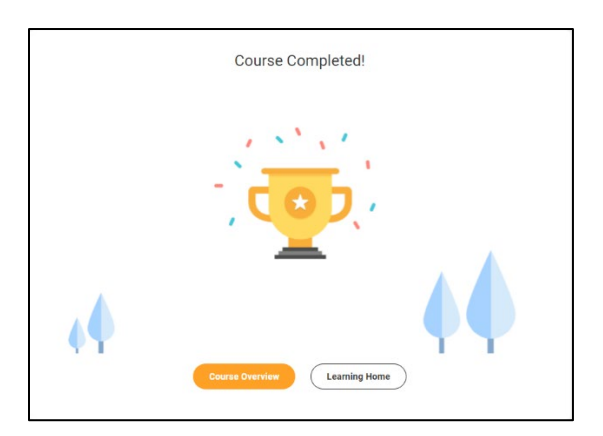

17. To continue your required training, click the "Go to Next Item" button to move to the next course.

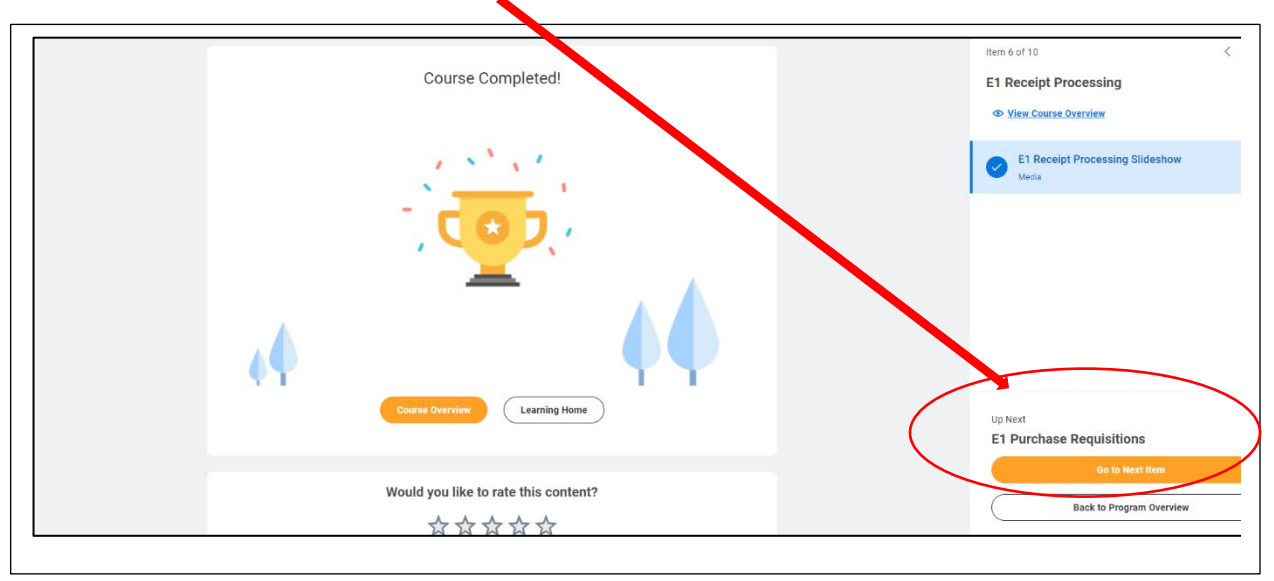

18. If you leave and come back to your training, click the "Resume Program" button to go return to the last piece of content in your training program.

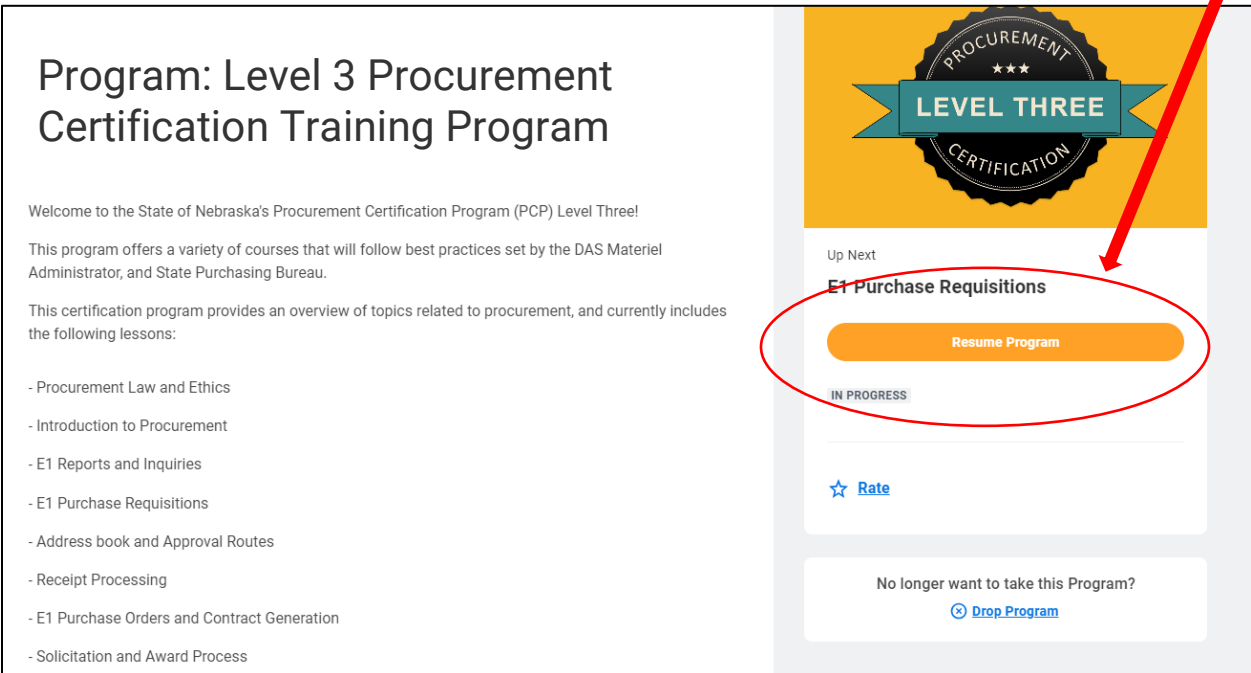

19. You can check your completion status by locating the "Program Progress" bar that will display how many courses total there are in the program, and how many you have completed.

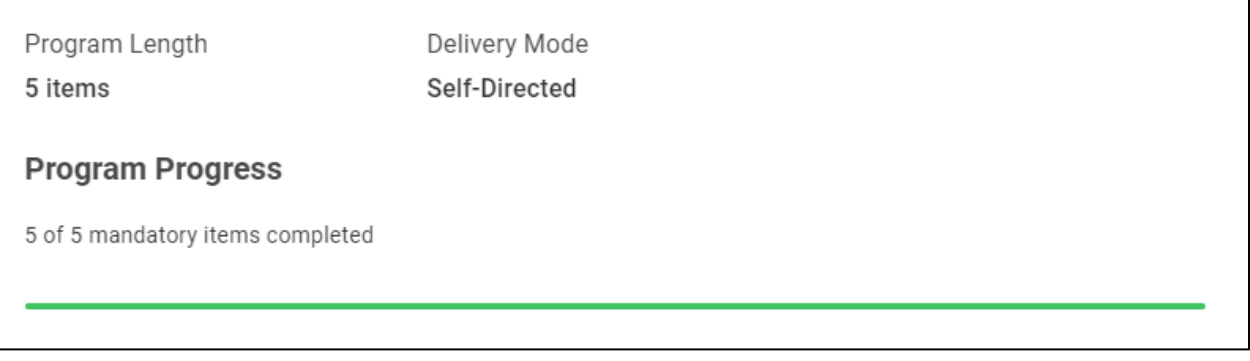

20. Once you have completed all courses in the program, there will be new information at the top of the page that will include your date of completion.

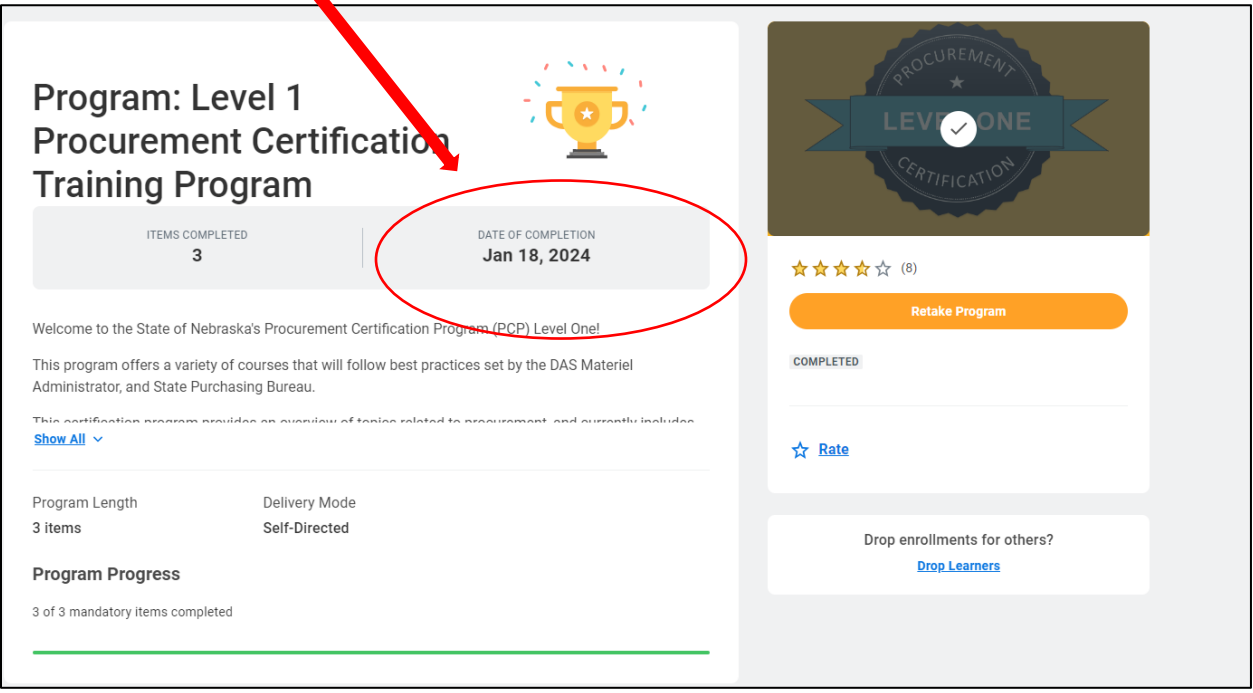

## What to do Upon Completion of Training

If you are completing required PT training as a newly hired public servant or are completing training to gain access to in a new PT role, let your supervisor know you have completed the necessary training, and your agency's Authorized Agent will submit the request to E1 security to finalize granting your  $E1$ access.

If you are an existing public servant and have completed the training to maintain your E1 access, no further action is required.

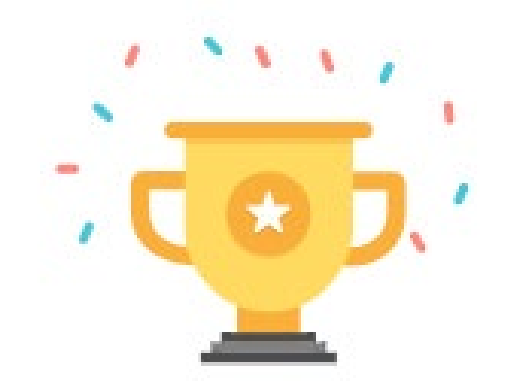